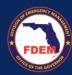

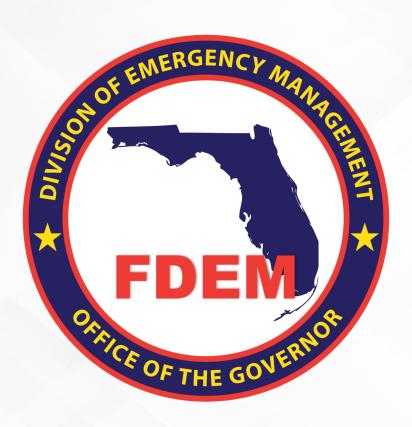

# DEMES Reference Guide Electric Grid Enhancement & Resiliency Grant

Instructions on how to submit an application.

Updated January 23rd, 2024

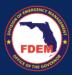

## **Table of Contents**

| Introduction                                           | 3  |
|--------------------------------------------------------|----|
| Response Grant for Grid Resiliency                     | 3  |
| Basic Requirements                                     | 3  |
| How to Apply for the Grid Resilience Grant             |    |
| General                                                | 4  |
| Initiate and Complete Grid Resilience Application      | 8  |
| Section: Project Readiness & Project Impact            | 11 |
| Submit Application / View Submitted Application Status | 16 |

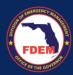

#### Introduction

The purpose of this document is to provide users instructions on how to submit an application to request funds under the Electric Grid Enhancement & Resiliency Grant using DEMES.

For an overview of DEMES please visit Division of Emergency Management Enterprise Solution | Florida Disaster

## **Response Grant for Grid Resiliency**

A new funding opportunity through a Response Grant is available for electric grid resiliency, called the **Electric Grid Enhancement & Resiliency Grant** (hereafter referred to as "Grid Resiliency" for ease of use in this job aid). The objective of this Program is to improve the resilience of the electric grid against disruptive events. Per <u>BIL section</u> 40101(a)(1),17 a disruptive event is "an event in which operations of the electric grid are disrupted, preventively shut off, or cannot operate safely due to extreme weather, wildfire, or a natural disaster."

To achieve this objective, funding provided by DOE under this Program may be used to implement a wide range of resilience measures intended to mitigate the impact of disruptive events. These resilience measures include:

- Weatherization technologies and equipment
- ✓ Fire-resistant technologies and fire prevention systems
- Monitoring and control technologies
- ✓ Undergrounding of electrical equipment
- ✓ Utility pole management
- Relocation of power lines or the reconductoring of power lines with low-sag
- Advanced conductors
- ✓ Vegetation and fuel-load management
- Use or construction of distributed energy resources for enhancing system adaptive capacity during disruptive events (including microgrids and battery-storage subcomponents)
- Adaptive protection technologies
- ✓ Advanced modeling technologies
- ✓ Hardening of powerlines (facilities, substations or other systems)
- Replacement of old overhead conductors and underground cables.

## **Basic Requirements**

#### **Before You Start**

It is *strongly advised* that applicants who are intending to submit an application for this Grant **read through this job aid in its entirety before starting the application process to understand all of the required fields and/or <b>documentation needed for submission**. This is especially important since once an applicant starts an application there is no way to save that application and return to it at a later date. We recommend the following two critical activities:

#### 1. Do Your Project Planning BEFORE you start an application

To prevent re-work or delays, we advise that applicants take the time to internally prepare all of their project-planning materials for this application. Use this job aid as a guide to understand all of the components that will be in the application and plan accordingly.

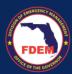

#### 2. Check the Required Fields!

All fields or areas that are REQUIRED for this application will be marked with an \* in this document; the system will *not* permit submission of your application without those fields so ensure you have those materials prepared before starting your application.

Finally, please note that even if a field is not listed as required, the more information you can provided when submitting the application the less chance there is for additional RFI/clarification requests, saving everybody involved time and rework in the long run.

#### **DEMES Registration**

You need to have an account registered in DEMES in order to submit an application. If you do not have an account in DEMES you will need to create an account. Please visit <u>Division of Emergency Management Enterprise Solution</u> | Florida <u>Disaster</u> to view the steps on how to create a DEMES account.

## How to Apply for the Grid Resilience Grant

General

1. The user (hereafter referred to as "the applicant" as it is presumed they will be the user applying for the Grant on behalf of their agency) will login to the Grants Management portal using their username and password:

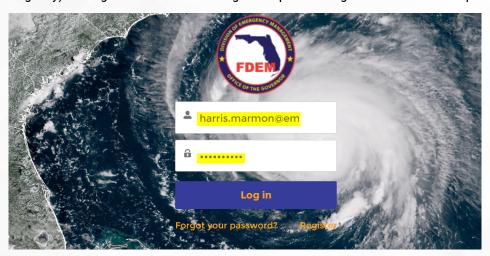

2. Once on the Grants Management Portal, under the **Response Grants** section, click on the new **Electric Grid Enhancement and Resiliency Grant**. The system will then navigate to the new Grid Resilience Grant homepage.

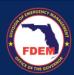

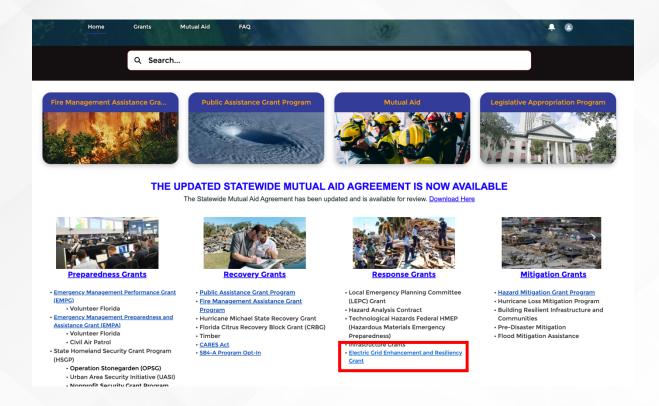

- 3. The new Grid Resilience Grant homepage includes the formal title of the overall Grant, a description of the Grant, and a section titled **Grant Name** which lists the Grant with the current fiscal year.
  - a. For now, this list will only include the current fiscal year of 2023/2024 but as this Grant continues, this list will include future fiscal years.
- 4. Select the hyperlink **2023/2024 Electric Grid Enhancement and Resiliency Grant**. The system will then navigate to the landing page with the Grant details for this FY.

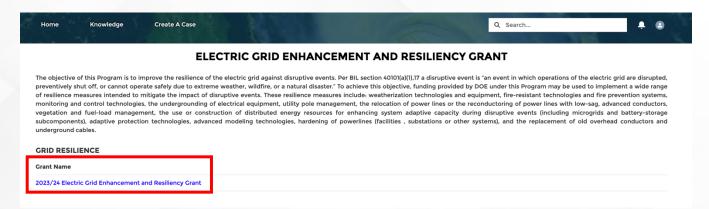

5. On the Resilience Grant details page, the applicant can see several items, outlined below.

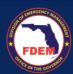

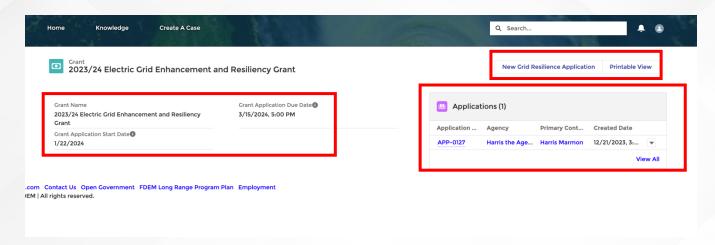

- 6. On the left hand side, the applicant can see the following:
  - a. Grant Name (for the 23/24 FY)
  - **b.** Grant Application Start Date
  - c. Total Grant Amount
  - d. Grant Application Due Date
- 7. On the right hand side, there is a box titled **Applications**. Here, an applicant can see a list of other applications that anyone else in their agency has submitted for this Grid Resilience Grant. Note that applicants can only see other applications listed here from the agency they are associated with.
  - a. If there are other applications listed under this section, the applicant can click on any of those applications and the system will navigate to the details of that submitted application.
    - i. Quick tip: clicking into the application details of another application is also an easy way to view all of the sections/fields that will be included in a new application, so it could be a good reference to see how others in your agency have filled out the sections in their application accordingly.

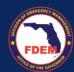

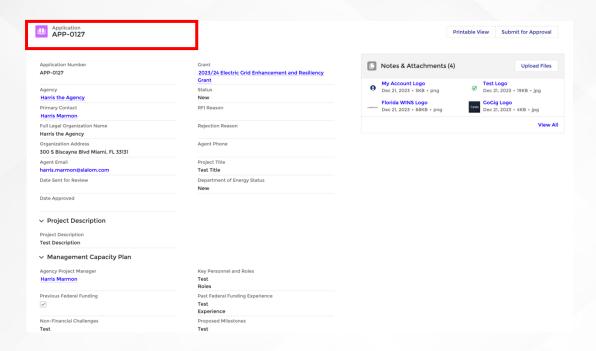

8. In the upper right hand corner of the page, there are two boxes titled **New Grid Resilience Application** and **Printable View**. The former box is where an applicant will initiate an application, covered in the next section.

## **Initiate and Complete Grid Resilience Application**

The following areas will need to be completed during the Grid Resilience application:

- ✓ General/Contact Information & Project Description
- ✓ Management Capacity Plan
- ✓ Project Readiness & Project Impact
- ✓ Budget, Community, & Partnership Engagement

Each area and their associated fields will be covered in section details below. As noted in the introduction, please take care to do your project planning *before* initiating an application, and remember that all fields noted with an [\*] are required to submit an application.

To start a Grid Resilience application, the applicant selects New Grid Resilience Application box on the 2023/24
Grant details page.

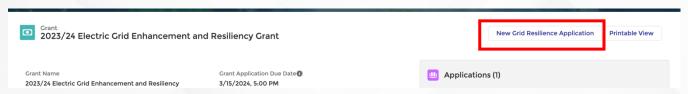

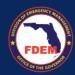

- The system will then initiate the application process and a box titled New Grid Resiliency Application will appear.
  - a. The sections that follow in this job aid describe, in detail, the application pages and fields that display during each step of the application process, starting with **Contact Information & Project Description**.

#### Section: Contact Information & Project Description

This section of the application asks the applicant to fill out fields related to contact information and general project details.

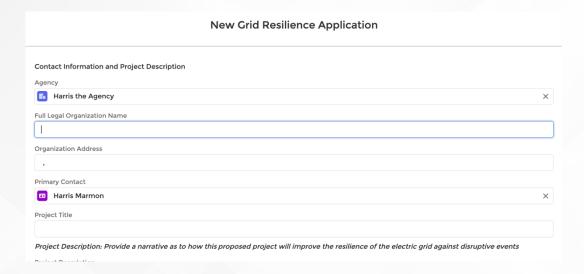

- Fields are as follows:
  - a. Grant: The system will pull in auto-populated field with the name of the Grant that applicant is applying for
  - b. **Agency**: The system will pull in an auto-populated field for the name of the agency that the applicant is applying for on behalf of
    - i. If the applicant is associated with multiple agencies and the system has not populated this field with the correct agency, the applicant should click into the **Agency** field and change the agency. The system will include a picklist of all of the agencies that applicant is currently associated with in DEMES
  - c. Full Legal Organizational Name: The system will pull in an auto-populated field for the full legal organizational name of the agency if it is already saved in DEMES. If it is not, the applicant should populate this field accordingly
  - d. Organization Address: The system will pull in an auto-populated field for the organization address of the agency if it is already saved in DEMES. If it is not, the applicant should populate this field accordingly
  - e. **Primary Contact:** The system will automatically populate the Primary Contact as the current applicant; however, if the applicant wishes to change the Primary Contact they can click into this field and type in a new name where a dropdown list of all other Contacts associated with that agency will appear
    - i. If the Contact does not appear, that means they have not been set up in DEMES as a Contact associated with that agency and will need to be created

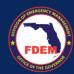

- ii. To create a new Contact:
  - Click into the Primary Contact field, and a dropdown list will appear. Click + Create New Contact at the bottom of the dropdown list.

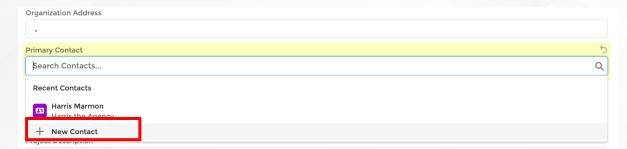

The system will navigate to a page titled New Contact with two options for creating a new record type: Grants Management Contact and General Contact. The applicant will select Grants Management Contact and select Next.

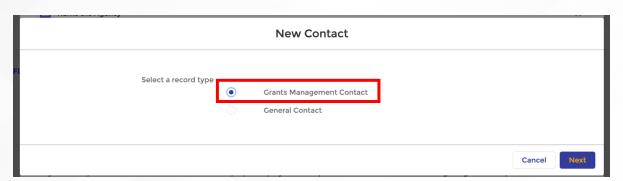

- The system will navigate to a new screen titled New Contact: Grants Management
   Contact screen. There, the applicant will fill out contact information for the new
   contact and associate them with their agency under the field titled \*Account Name.
  - a. Note: while the only fields explicitly required to create a new Grants Management Contact are the \*Last Name and \*Account Name (Account Name being the asociated agency you want the new Contact to be associated with), it is recommended that the applicant fill out this Contact creation page with as much detail as possible for tracking and auditing purposes (Ex: First Name, Email Address, Title, etc.)
- 4. The applicant then presses Save. The system will then navigate back to the original application screen with the new Contact auto-populated as the **Primary Contact**
- f. Project Title: Include a title for how you wish to name this Grant application for your agency
- g. Project Description: Provide a narrative as to how this proposed project will improve the resilience of the electric grid against disruptive events
- 2. Once all fields in this section are populated the applicant clicks Next. The system will then navigate to the next section of the application process, which covers the **Management Capacity Plan**.

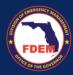

#### Section: Management Capacity Plan

This next section is intended to capture additional project management and capacity management activities needed for the application.

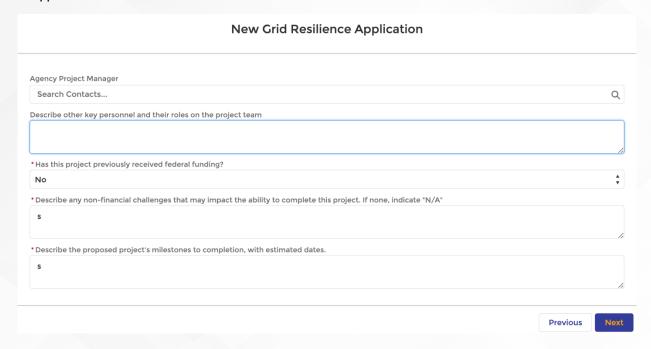

- 1. Fields in this section as are follows and--at the discretion of the applicant--should be populated with as much detail as can be provided. Fields with a \*red asterisk are required in order to move on to the next section.
  - a. Agency Project Manager: A drop-down field where the applicant can select using the drop-down list to search for a Contact within the agency
  - b. Describe other key personnel and their roles on the project team: A free text field for an applicant to populate accordingly
  - c. \*Has this project previously received federal funding? A required drop-down field where the applicant must select Yes or No.
    - i. Note that if an applicant selects Yes, an additional required field will then appear on the screen for the applicant to populate; a free form field with the following question: \*What has been your previous experience with Project/Grant Management?

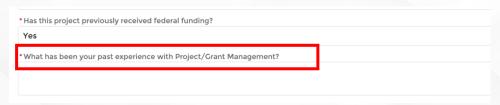

ii. If **No**, there will be no additional fields that appear that the applicant must populate regarding federal funding

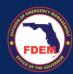

- d. \*Describe any non-financial challenges that may impact the ability to complete this project. If none, indicate "N/A"
- e. \* Describe the proposed project's milestones to completion, with estimated dates
- Once all required and supplementary fields for this section have been populated, the applicant presses Next.
   The system will then navigate to the next section of the application process, which covers Project Readiness and Project Impact.

#### Section: Project Readiness & Project Impact

This section asks applicants to provide the current stage of the project for which funding is being requested and how the project impacts the community.

1. Fields in this section as are follows and-at the discretion of the applicant-should be populated with as much detail as can be provided. Fields with a \*red asterisk are required in order to move on to the next section.

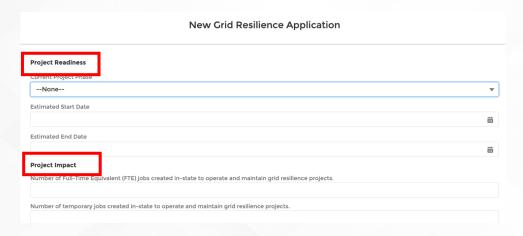

#### a. For Project Readiness:

- i. Current Project Phase: A drop down field where the options for selection are as follows:
  - a. Start
  - b. In Progress
  - c. Completed
- ii. **Estimated Start Date:** a field that estimates the project start date; applicant can select a date via a calendar-view drop down list that displays when clicking into the field
- iii. **Estimated End Date:** A field that estimates the project end date; applicant can select date via a calendar-view drop down list that displays when clicking into the field

#### b. For Project Impact:

- i. Number of Full-Time Equivalent (FTE) jobs created in-state to operate and maintain grid resilience projects
- ii. Number of temporary jobs created in-state to operate and maintain grid resilience projects.

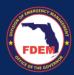

- Number of apprenticeships or vocational opportunities created for members of disadvantaged communities during implementation, construction, operations, or maintenance of energy resilience projects
- iv. What activities and services will be provided to meet the intended purposes of these funds?
- v. To what extent will this project plan to utilize project labor agreements, local hire agreements, and/or has or will develop a plan to attract, train, and retain a local workforce including minority/women owned businesses?
- vi. What is the expected benefit or outcome of this project? What is the methodology by which this outcome will be measured?
- vii. Describe the primary goal of the proposed project and how the expenditures support the improvement of the resilience of the electric grid against disruptive events
- viii. Average retail electric rate for residential customers
- ix. Typical monthly electric bill for residential customers for 500kWh
- x. Typical monthly electric bill as a percentage of community (census tract) median household income
- xi. How many individuals are expected to be served?
- xii. How does this project serve disadvantaged communities? If it does not, indicate with N/A
- xiii. Describe how the project energy resilience improvements are designed to account for future conditions and energy need.
  - List any data sources, assumptions, and models cited/used to measure future climate risk and vulnerability. If needed, there is a file upload component at the bottom of this page for attachments
  - ii. Calculate the System Average Interruption Frequency Index (SAIFI), which equals how often the average Florida electricity customer experiences an interruption. To calculate: SAIFI= Total number of customers interrupted/total number of customers served.
- iii. Calculate the System Average Interruption Duration Index (SAIDI), which equals the total number of minutes (or hours) the average Floridian electricity customer experiences an interruption. To calculate: SAIDI= Sum of customer interruption durations/ total number of customers served.
- iv. The Customer Average Interruption Duration Index (CAIDI), which equals the average time required to restore service to Florida electricity customers. To calculate: CAIDI= Sum of customer interruption durations/ total number of customers interrupted.
- 2. Finally, there is a box at the bottom of this section page that allows applicants to upload any pertinent and supplementary documentation, models, and/or data they wish to attach to the application. To add an attachment:
  - a. Select the **Upload Files** box in the bottom lefthand corner of the screen

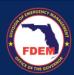

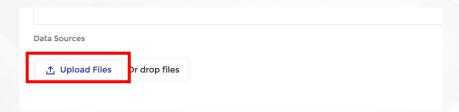

b. A new window will pop up allowing applicants to navigate to files on their device that they wish to upload. Locate and select the desired file, then click **Open.** 

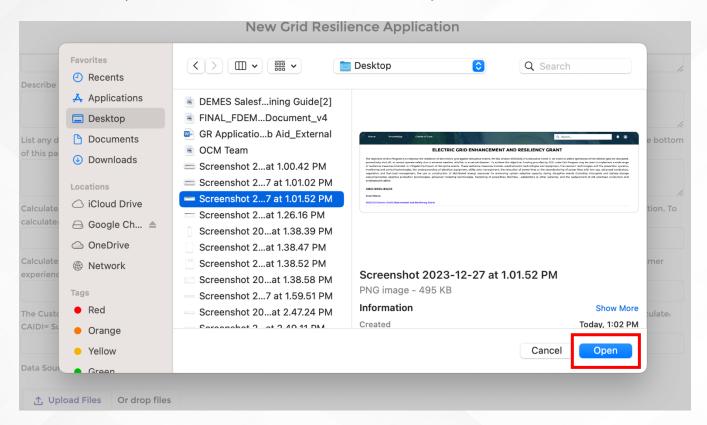

c. The file will now upload and attach to the application and display a green check box once it has successfully done so. Press Done, and the system will return to the previous screen where the applicant can see all files they have uploaded now attached to the application.

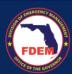

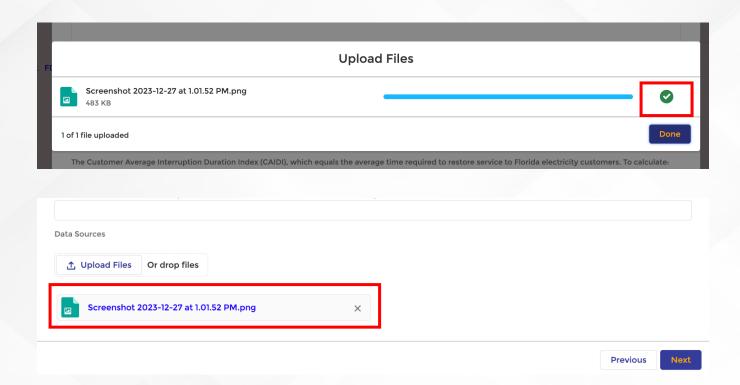

3. Once all required and supplementary fields for this section have been populated, the applicant presses Next.

The system will then navigate to the final section of the application process, which covers **Budget**, **Community Engagement**, and **Leveraging Partners**.

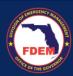

#### Section: Budget, Community Engagement, & Leveraging Partners

The final section of the Grid Resiliency application is to gather any final information related to Budget, Community Engagement, and Leveraging Partners.

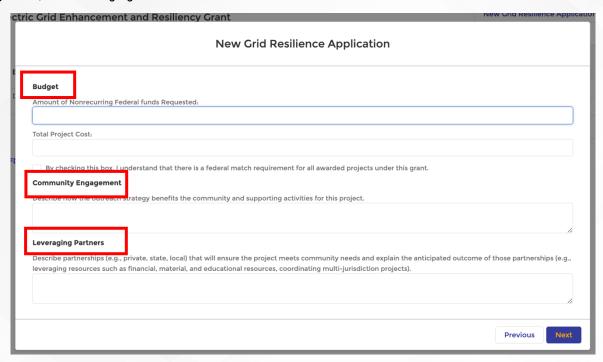

1. Fields in this section as are follows and-at the discretion of the applicant-should be populated with as much detail as can be provided. Fields with a \*red asterisk are required in order to move on to the next section.

#### a. For Budget:

- Amount of Nonrecurring Federal funds Requested: The amount that the applicant is requesting from this Grant on behalf of their agency
- ii. Total Project Cost: A free-form text field for the applicant to enter in the overall project cost for this project
- iii. Federal Match Checkbox: A checkbox that the applicant must click that they acknowledge and understand the federal match requirement for all awarded projects

#### b. For Community Engagement:

i. Describe how the outreach strategy benefits the community and supporting activities for this project: A free form-text field on any community-related activities that will bolster or support the area that the agency intends to serve by submitting this application

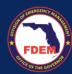

#### c. For Leveraging Partners

- i. Describe partnerships (e.g., private, state, local) that will ensure the project meets community needs and explain the anticipated outcome of those partnerships (e.g., leveraging resources such as financial, material, and educational resources, coordinating multi-jurisdiction projects): A free-form text field that allows an applicant to provide any additional information on how they are leveraging/intend to leverage or use state resources, local vendors, partnerships to complete the project, etc.
- 2. Once all required and supplementary fields for this section have been populated, the applicant presses Next. The system will then navigate to the final acknowledgement page, which submits the application to FDEM for review.

### **Submit Application / View Submitted Application Status**

- Once the applicant has completed all the previous sections for their application and presses Next, the following screen will appear acknowledging submission. This screen will also include the automatically-generated Application Number associated with this submitted application. Please save this application number for easy reference in the future.
  - a. Note that if the applicant would like to return to a previous screen, they can press the Previous button in the bottom right hand corner and return back through their application.

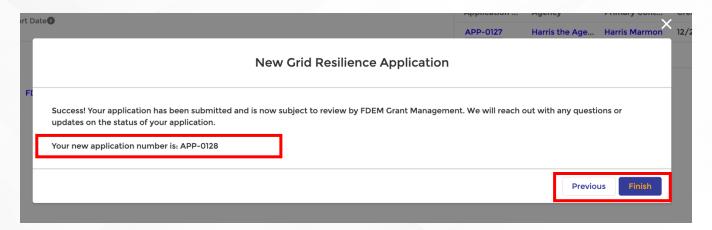

2. The applicant presses Finish. This returns the applicant to the specific Grant page upon which they originally applied. Here, they can now see the submitted application and the associated unique **Application Number**.

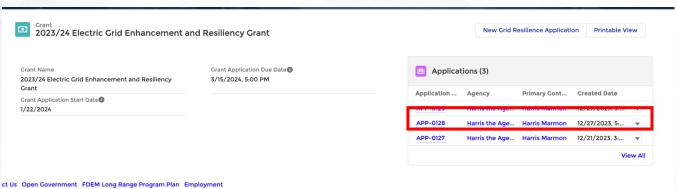

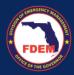

- 3. Upon submission, applicants will receive an email notification with an acknowledgement of their submission and hyperlink to the application; this also officially kicks off that submission in the DEMES system for FDEM review.
- 4. To check the status of an application that has been submitted, an applicant can always go back and click into that application to see the Application Details page
  - a. This includes a field that shows where that application is in the FDEM review process. Newly submitted application will have an Application Status of New. The other statuses are:
    - i. New
    - ii. Under Review
    - iii. Rejected
    - iv. Pending Award Determination
    - v. Request for Information
    - vi. Awarded
- Applicants can also see any attached Files in the Notes and Attachments section of the Application Details page on the righthand side of the screen and add/edit any attachments accordingly over the course of the application process.

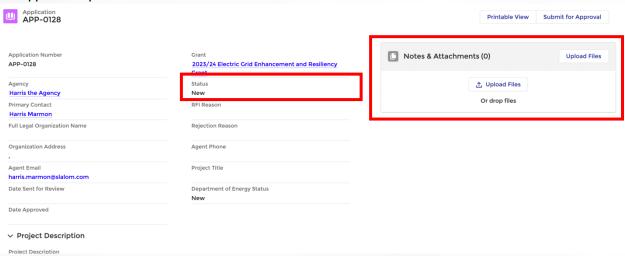